## Contenido 14 – Ingresar a Planner

**Paso 1 –** En la Pantalla Principal de Office365, darle clic al icono de Planner. Si este no se encuentra, dar clic al icono "Todas las aplicaciones"

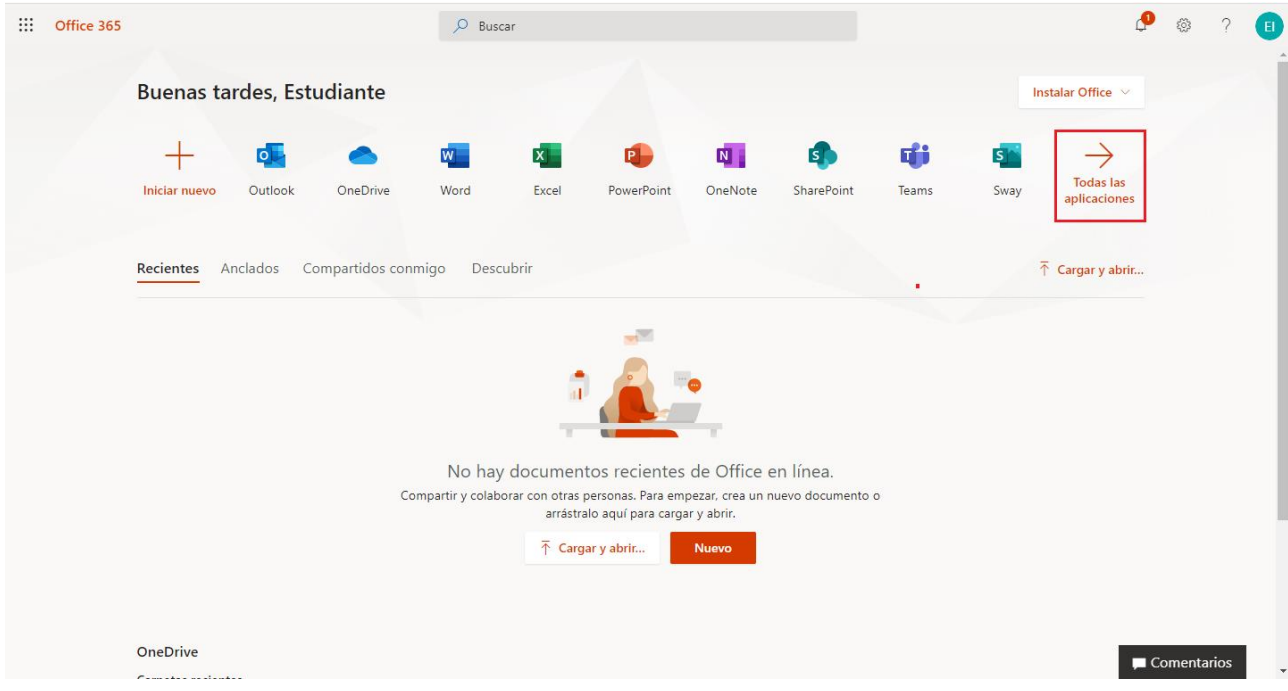

Seguidamente se presentará una lista con todas las aplicaciones de Office365, seleccione la aplicación de Planner

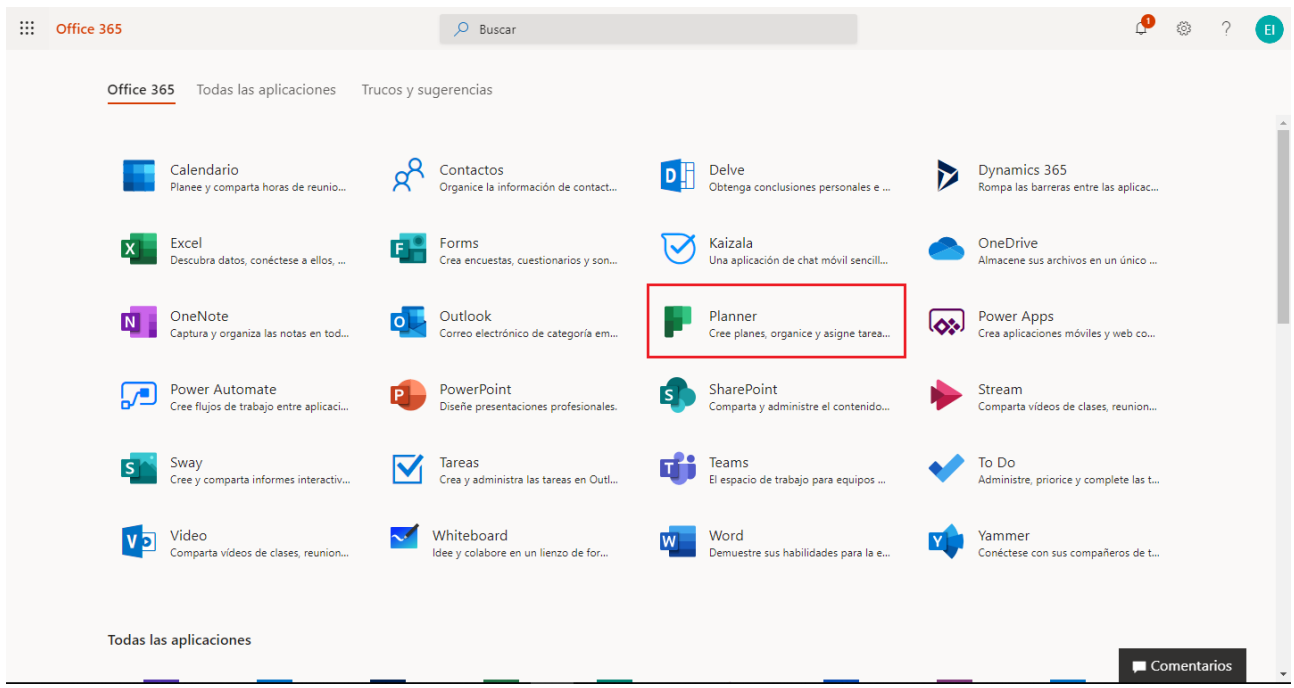

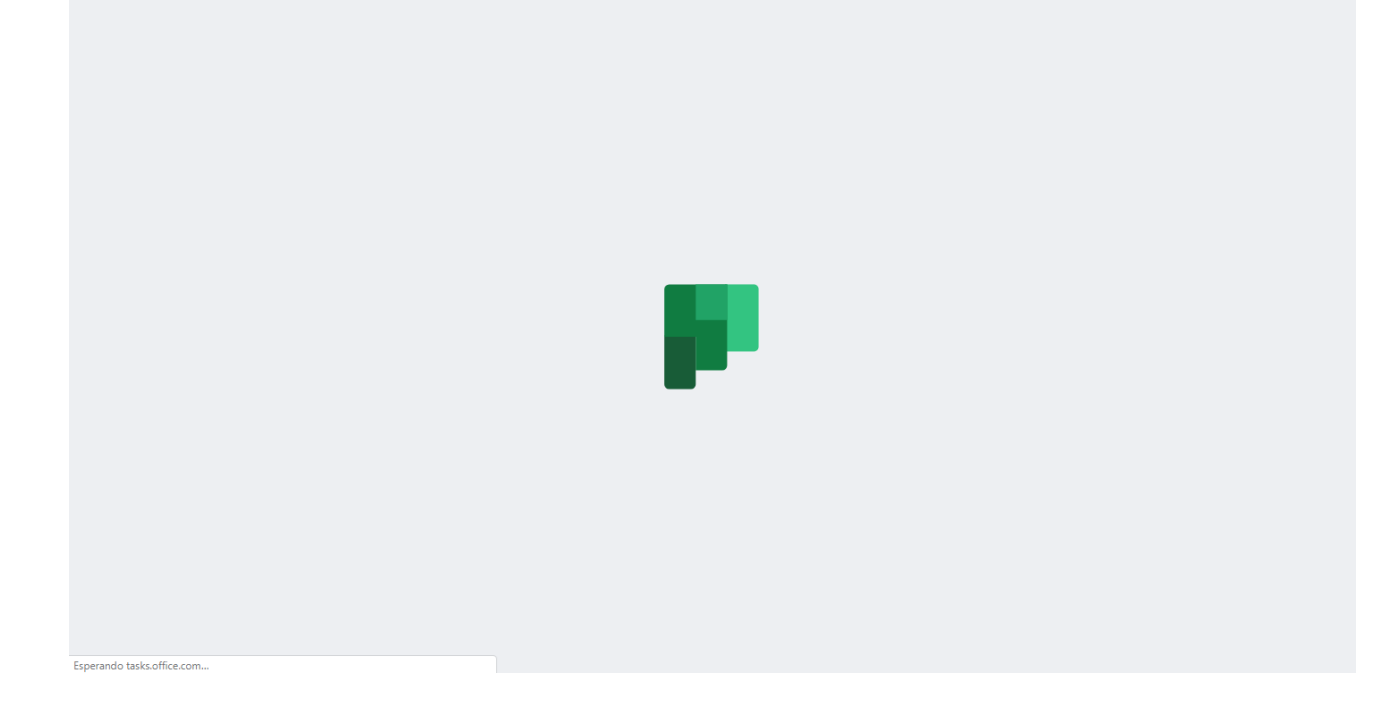

**Paso 2 –** Si está ingresando por primera vez, se le estará desplegando una ventana con información relevante de la aplicación, donde al final podrá Crear un Plan en Planner.

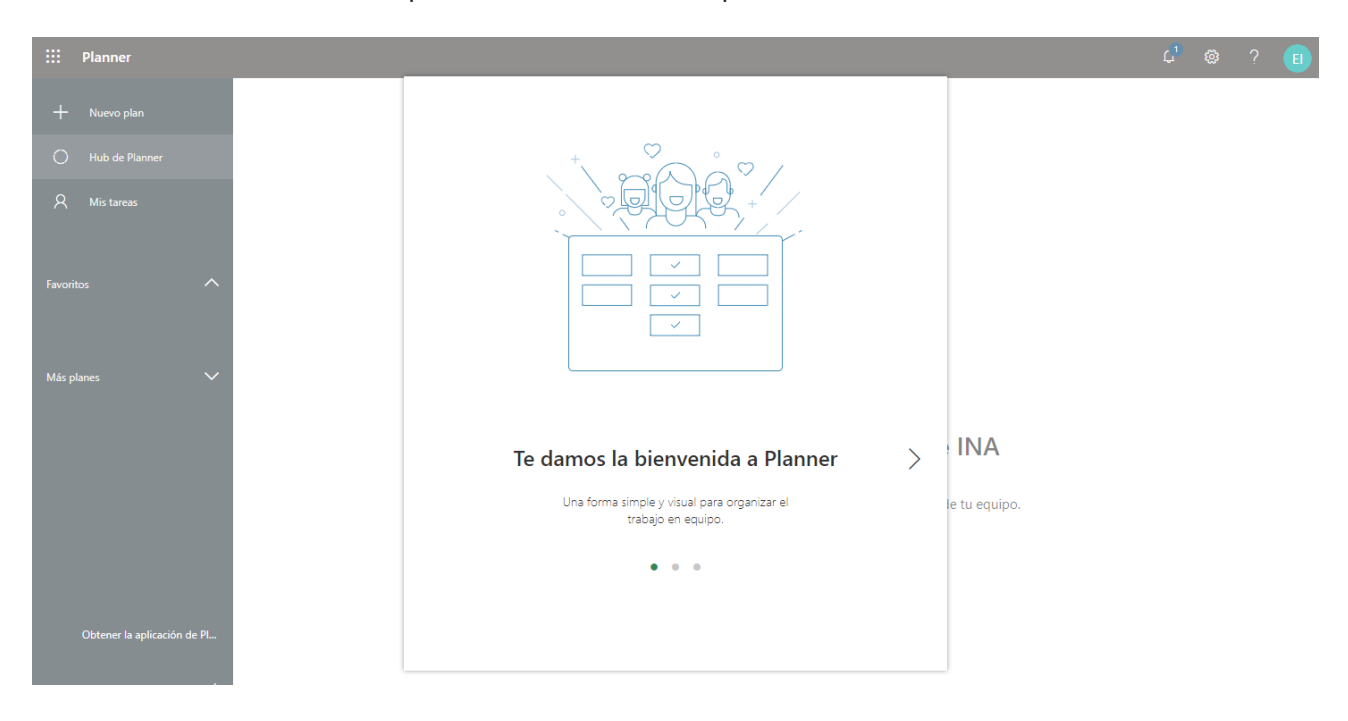

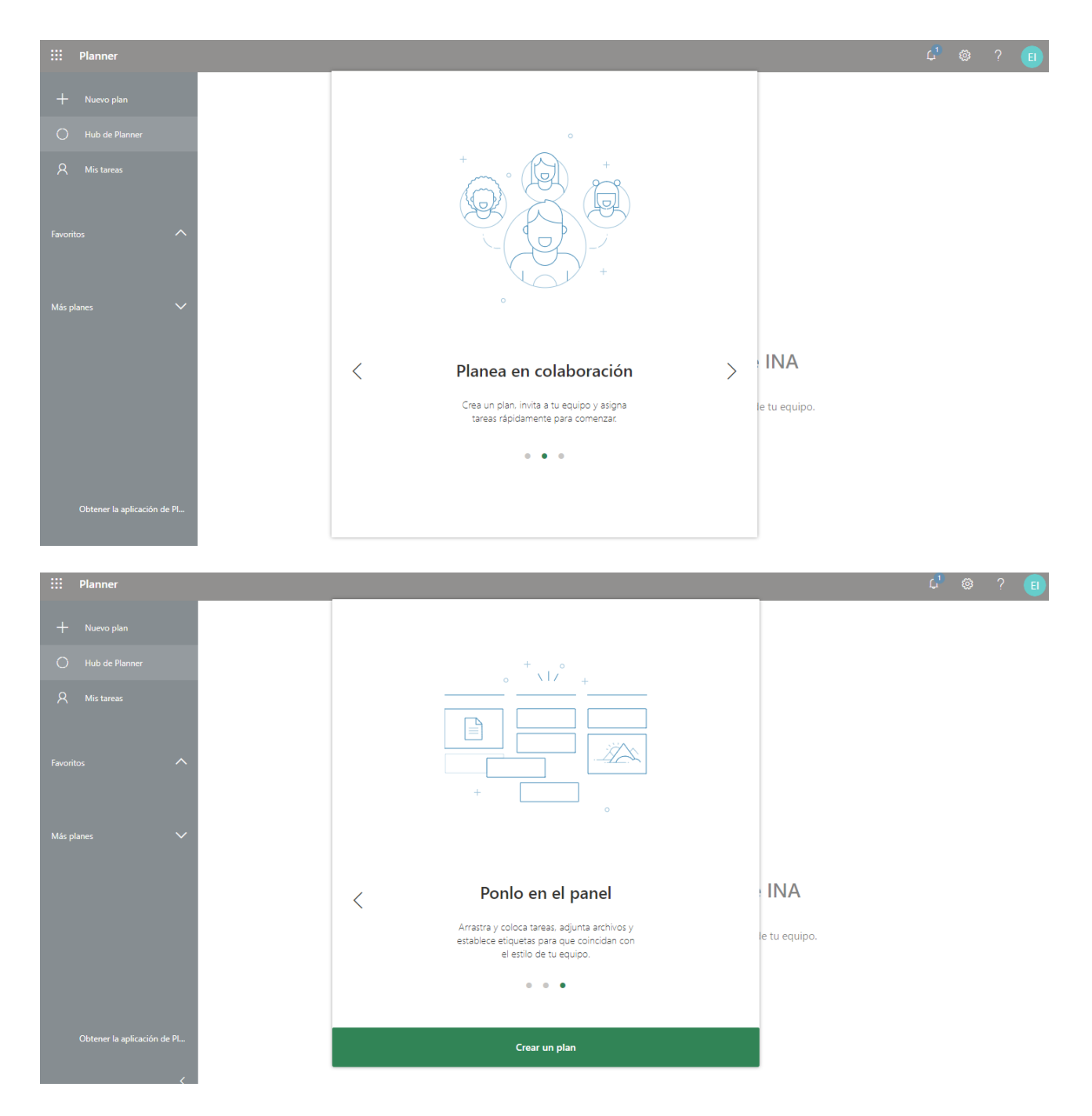

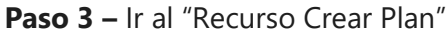

 $\dddot{H}$  Planner  $\begin{array}{ccccc}\n\mathbf{L}^1 & \circledcirc & & ? & \circled{H}\n\end{array}$  $\sqrt{17}$ ij. Más pl Te damos la bienvenida, Estudiante INA Parece que aún no tienes ningún plan. Crea uno y organiza las tareas de tu equipo.  $C$ rear un plan Obtener la aplicación de Pl..

Una vez creado el Plan, se abrirá la aplicación de Planner